## **Student Entry of Requests: Jefferson Parish**

The directions below describe how a student can enter requests for next year.

- 1. On a device or computer, go to <https://jpsis.jpschools.org/progress/>
- 2. On the menu bar at the top, on the far right, click "**Request**".
- 3. Click in the first blank cell.

4. A pick list of "English" type courses will appear. Click on the desired English course.

- 5. The selected course will be displayed along with the credit associated with the course.
	- a. **To remove the selection**, click the **"x"** on the far right.
- 6. Click in the next cell, then click the group "Math" to see a listing of Math courses. Select the desired Math course.
- 7. Repeat for each additional group such as "Science", "Social Studies", etc…

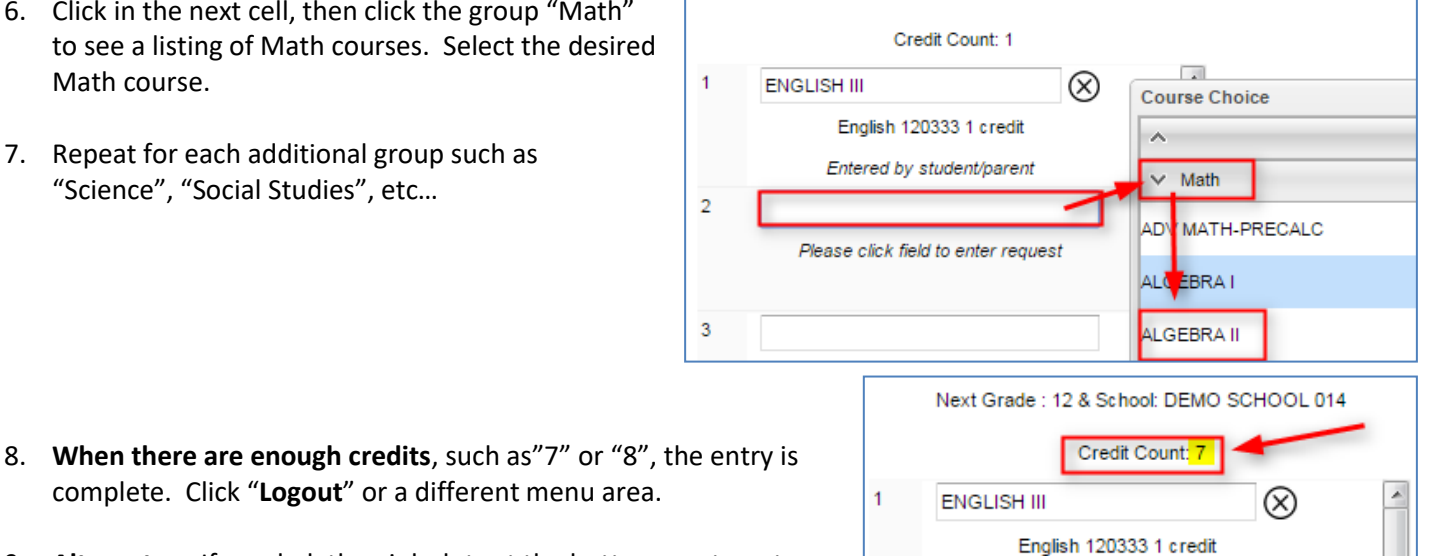

Entered by student/parent

Next Grade: 12 & School: DEMO SCHOOL 014

9. **Alternates**: If needed, the pink slots at the bottom are to enter Alternate requests.

complete. Click "**Logout**" or a different menu area.

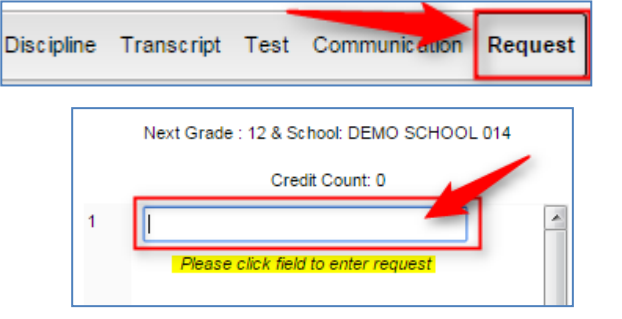

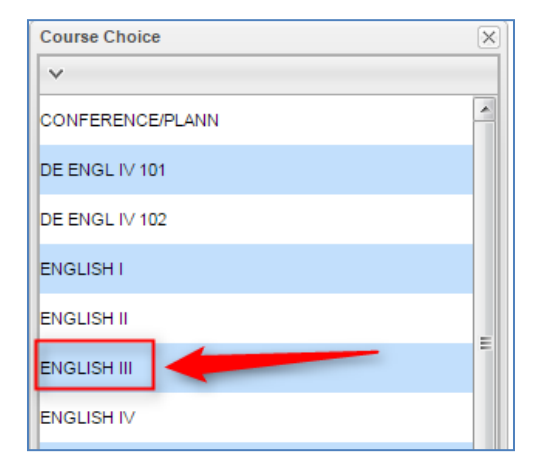

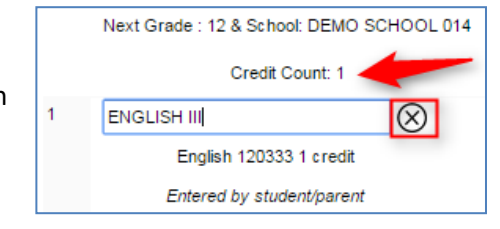